# **Defining Time Mappings**

Time mappings are similar to standard schedules in that they are lists of meeting patterns that represent standard time blocks for classroom scheduling. The difference is that instead of individual meeting patterns, each item in a Time Mapping list has both a Source meeting pattern and a Destination meeting pattern, which are used in Optimizer Simulation Transformations to simulate the placement effects of changes to the meeting patterns in the snapshot being used.

#### For example:

| Source          | Destination    |  |
|-----------------|----------------|--|
| 07:00-08:00 MWF | 07:00-08:30 TR |  |
| 15:10-16:00 TR  | 15:00-15:50 TR |  |

The first example above would be used to simulate the placement effects of converting 7:00 am to 8:00 am Monday, Wednesday, Friday meeting patterns to 7:00 am to 8:30 am Tuesday, Thursday meeting patterns – a change in meeting pattern days.

The second example above would be used to simulate the placement effects of converting 3:10 pm to 4:00 pm Tuesday, Thursday meeting patterns to 3:00 pm to 3:50 pm Tuesday, Thursday meeting patterns – a change to "clean up" the class schedule so all classes have a consistent start time at the top of the hour.

When performing an Optimizer simulation run, time mappings can be applied to some or all of the classes in each run to see the placement effects of specific changes.

## Begin Creating or Editing a Time Mapping List

### 1. Open the Time Mapping Settings

With the Projects tab selected, click Time mappings under Settings on the left sidebar.

### 2. Create or Select a Time Map

- Click the Create button to start a new list.
  OR
- Select an existing list from the **Time Maps** dropdown menu.

### 3. Edit the Time Map Text

Edit the text in the Time Maps box to rename the currently selected list.

## Add Meeting Pattern Mappings to a Time Mapping List

#### 1. Select or Create a Time Mapping List

Select the list from the Time Maps dropdown or create a new time mapping list, as described above.

### 2. Select the Source Meeting Pattern(s) you Want to add

Select your desired snapshot from the Snapshots drop-down.

To assist in finding the right meeting patterns, sort the list by any of the following columns:

- Start/End the start and end times of the meeting pattern
- Dur the duration (in minutes) of the meeting pattern
- Days the days of the week on which the meeting pattern is held
- Events the number of courses in the selected snapshot that have this meeting pattern
- · Added whether the meeting pattern is already present in the currently selected list

**Click** to select each meeting pattern you want to add to the list or hold **"shift"** and click to select multiple meeting patterns.

### 3. Define the Destination Meeting Pattern

Type a start time and end time for the meeting pattern (24-hour format).

Click the days of the week for the meeting pattern.

#### 4. Save

Click the **Add Mappings** button to add the selected patterns to the list. All selected patterns on the left (source) will be mapped to the pattern defined in the middle (destination).

In this example, the Source 14:55 - 15:35 MWF meeting pattern is mapped to the Destination 15:00 - 16:30 MWF meeting pattern.

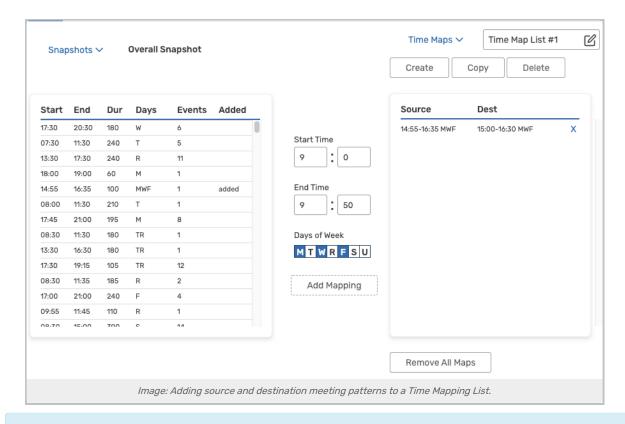

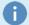

#### Note: Section Occurrences That Deviate From Your Meeting Pattern May Be Lost

If a section or event has occurrences within a profile that deviate from its standard meeting pattern, those deviations will not be preserved during the transformation of the meeting pattern.

For example, suppose a section meets MWF from 10 AM to 11 AM, from 8/26 to 12/6, and also includes an additional occurrence on Tuesday, 8/27. If there is a time map with a source of 10 AM to 11 AM MWF and a destination of 9 AM to 10 AM MWF, this section would meet the criteria for that source. Therefore, if that mapping is selected in a Meeting Pattern transform within Modeling, this section would be included. However, after the transformation, the occurrence on Tuesday, 8/27, would be lost; since it falls outside the standard pattern, it will not be preserved in the mapping process.

This applies to any occurrence-specific time changes as well (for example, if one occurrence met from 1 PM to 2 PM in the above scenario). The Meeting Pattern transform effectively "flattens" occurrence-specific nuances to ensure that the transformed section adheres to the selected pattern.

## Remove Meeting Patterns From or Delete a Time Mapping List

#### 1. Select the List From the Time Maps Dropdown

#### 2. Remove or Delete

- Click the X next to a meeting pattern to remove it from the list.
- Click the Remove All button to remove all meeting patterns from the list.
- Click the **Delete** button to delete the list.

CollegeNET Series25 Help and Customer Resources